# 全学メールシステムにおけるメーリングリストの利用方法について

2020 年 3 月更新

情報基盤センター

■目次

- (1) メーリングリストの申請手順メンバーの更新をするとき
- (2) [ リスト管理 ]におけるそのほかの機能
- (3) 【重要】当システムにおける注意点△
- (1) メーリングリストの申請手順

メーリングリストを開設する際は以下のような手順で操作を行います。なお、以下の操作はメーリングリストの管理者(メンバー の管理やメーリングリストの設定などを担当する人物)が行うようにしてください。メーリングリストの管理者は専任教職員 1 名のみ となります。

1. 【利用申請】情報基盤センタ[ーにロ](https://intra.ipc.tcu.ac.jp/sc_systems/sc_auth/)グインします。

[https://intra.ipc.tcu.ac.jp/sc\\_systems/sc\\_auth/index/direct/apps/ml2/](https://intra.ipc.tcu.ac.jp/sc_systems/sc_auth/index/direct/apps/ml2/)

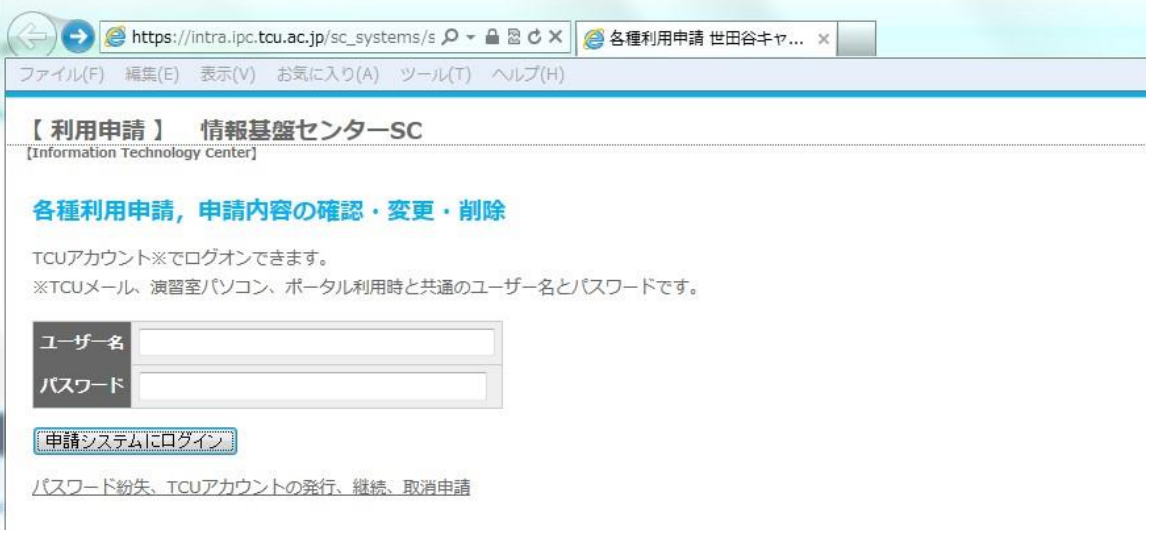

2. 「新規申請を行う」をクリックする。

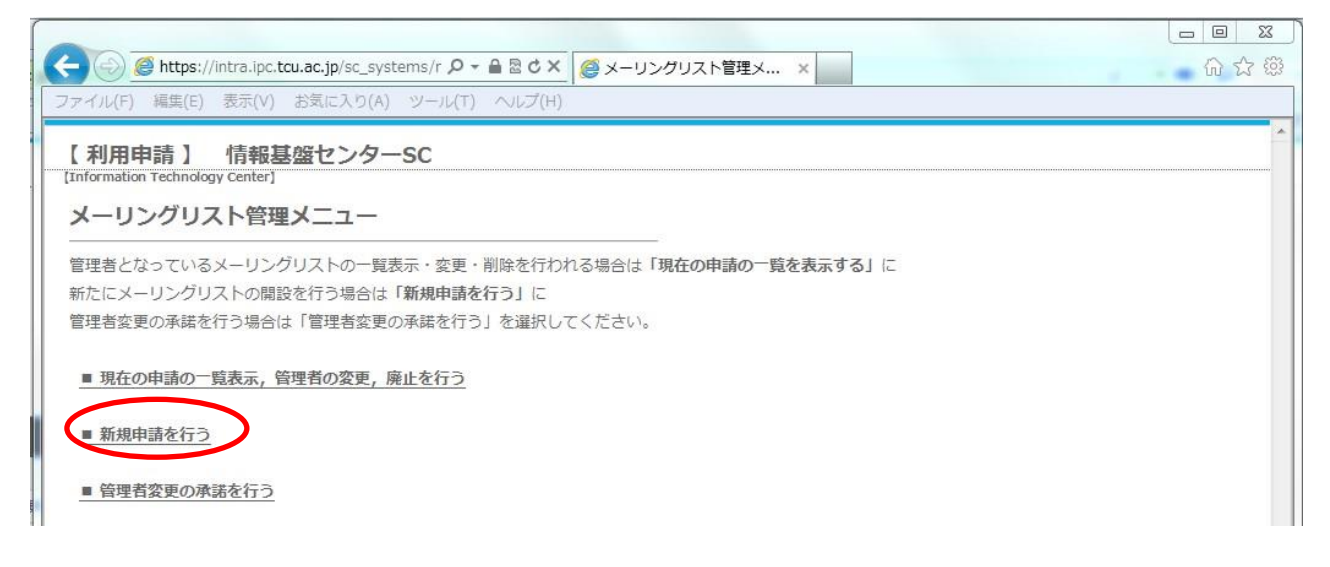

- 3. TCU メーリングリストの運用ポリシーの内容をご確認いただき、メーリングリスト名(継続申請の場合は現在ご利用のも
	- の)、利用目的、利用者情報を入力し、「運用ポリシーに承諾のうえ確認画面にすすむ」ボタンを押す。

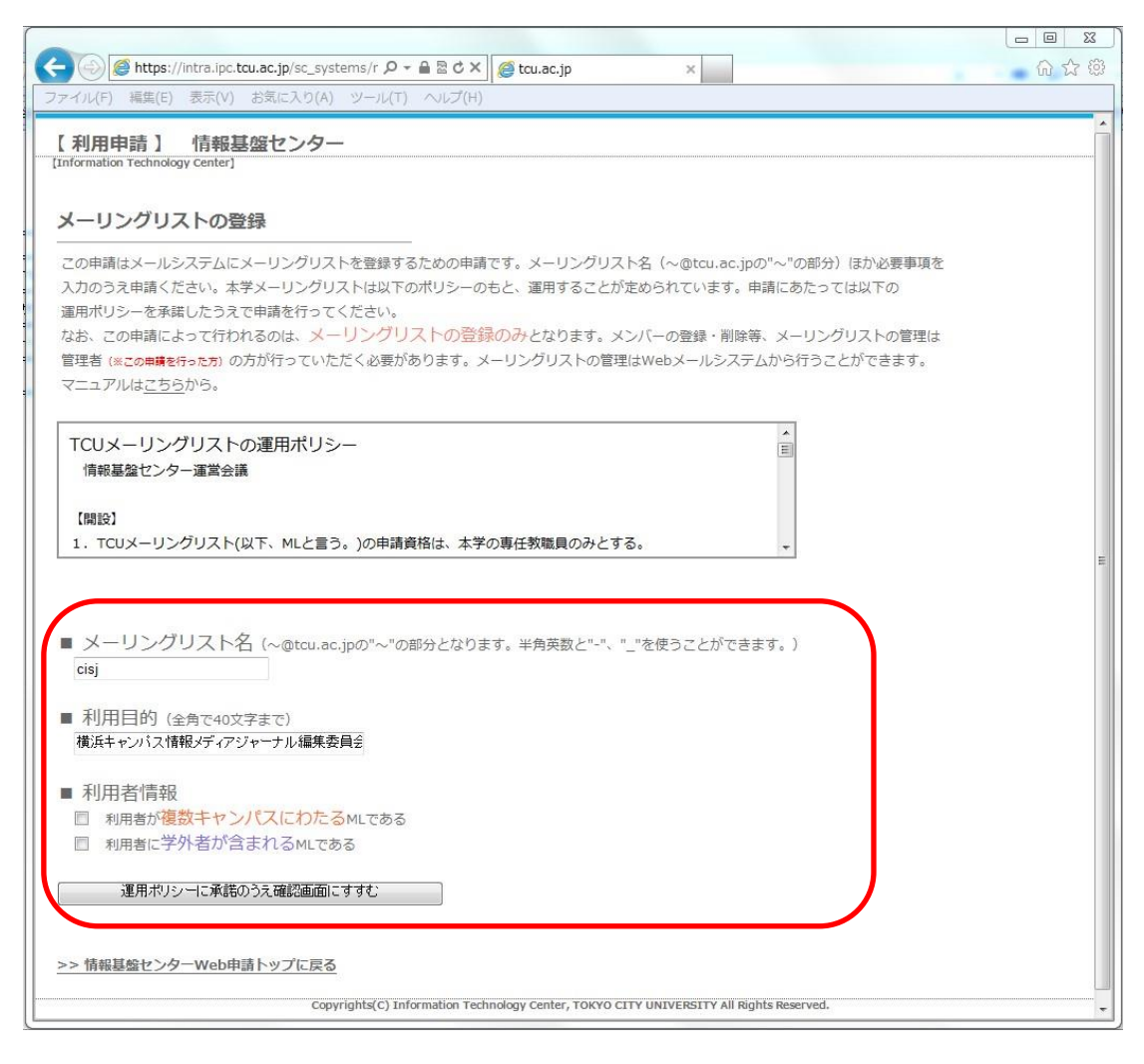

4. 申請内容の確認後、「申請を行う」ボタンを押す。

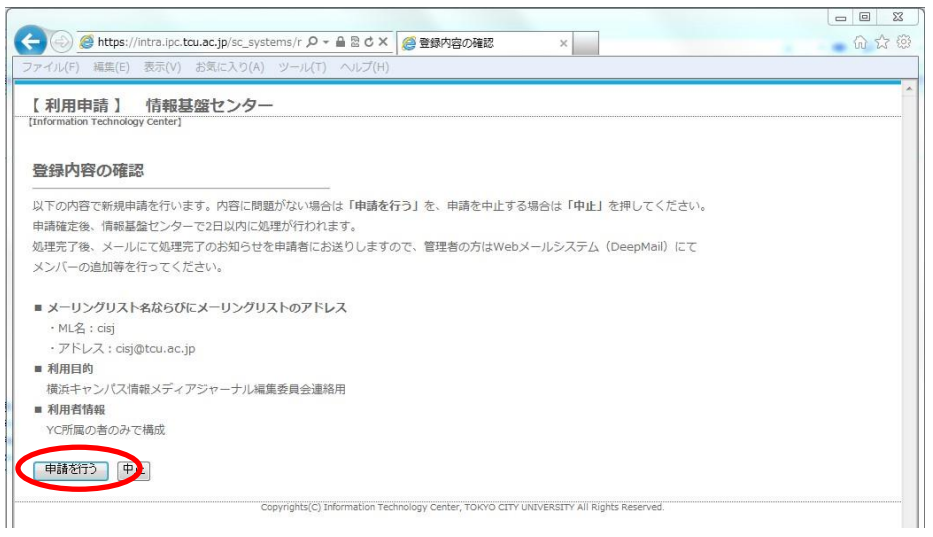

5. 申請確定後、情報基盤センターで 5 日以内に登録処理が行われ、メールで処理完了のお知らせが送信されます。

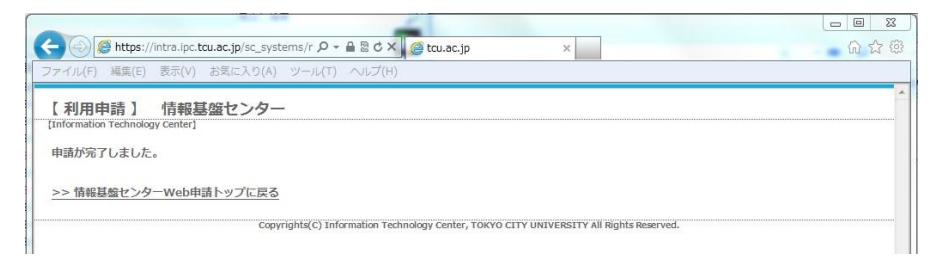

※補足 処理状況の確認方法メーリングリストの管理メニューから、現在の申請状況が確認できます。

①「現在の申請の一覧表示,管理者の変更,廃止を行う」をクリックする。

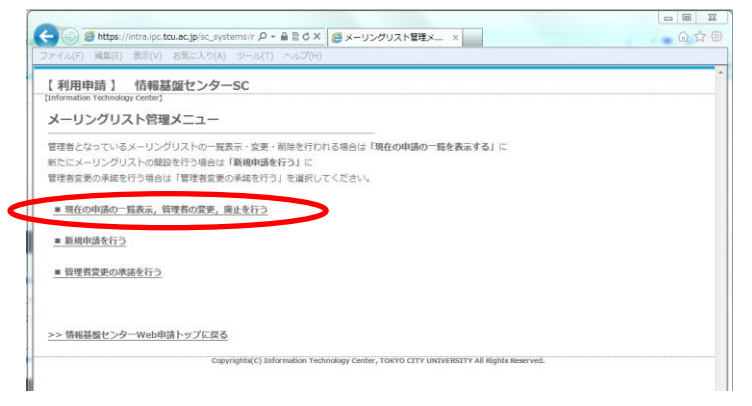

②現在の処理状況が確認できます。

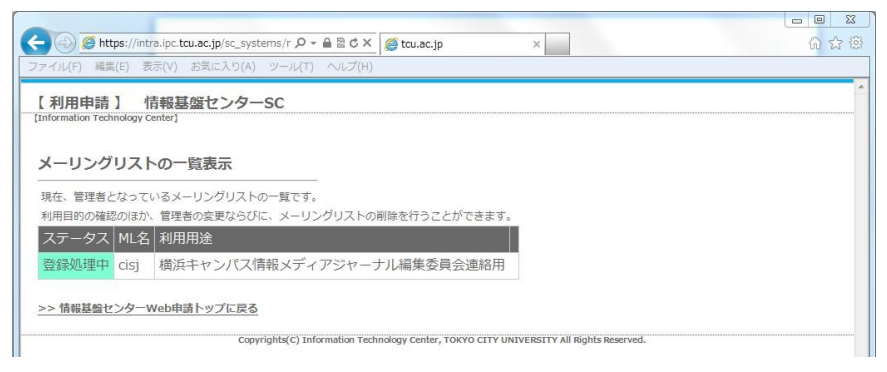

6. 情報基盤センターによるメーリングリストの登録が完了すると、メールでお知らせが届きます。ただ、現在はメーリングリストが 作成されただけでメンバーの登録等は全くされていない状態ですので、その設定を行います。

メンバーの登録、メーリングリストの詳細設定は Web メール[\(https://mail.tcu.ac.jp\)か](https://mail.tcu.ac.jp/)ら行いますので、アクセスの うえ、ログインしてください。ログインの際のユーザー名とパスワードは全学メールと同一のものです。

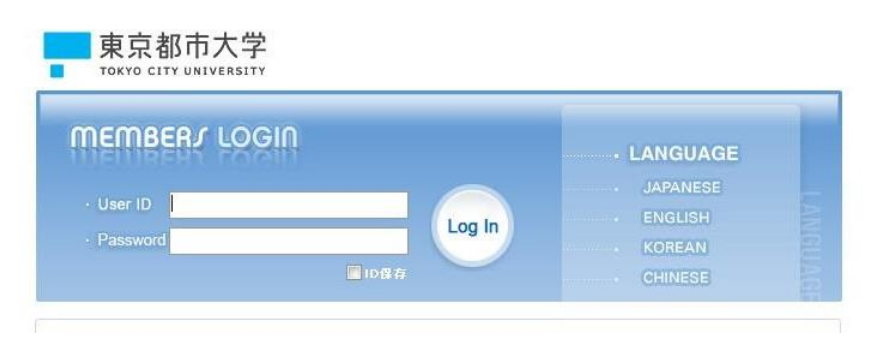

7. ログインしたら、Web メールのメインメニューとなりますので、上メニュー内の[ メーリングリスト ]を選択します。

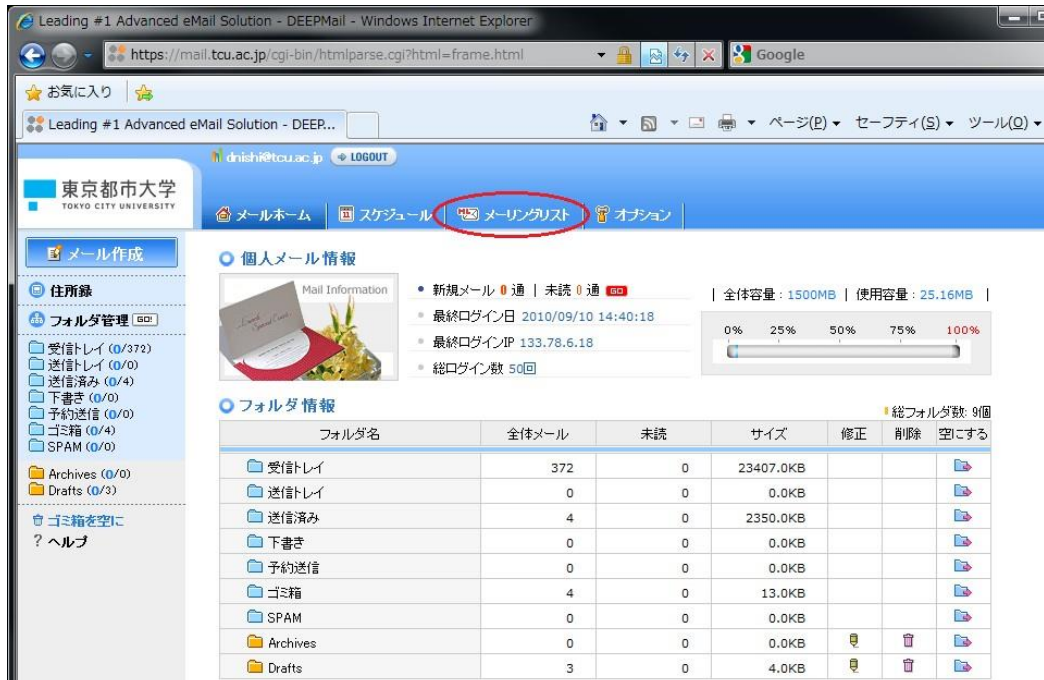

8. メーリングリストの管理画面になるので、左メニュー内、[ リスト管理 ]を選択します。

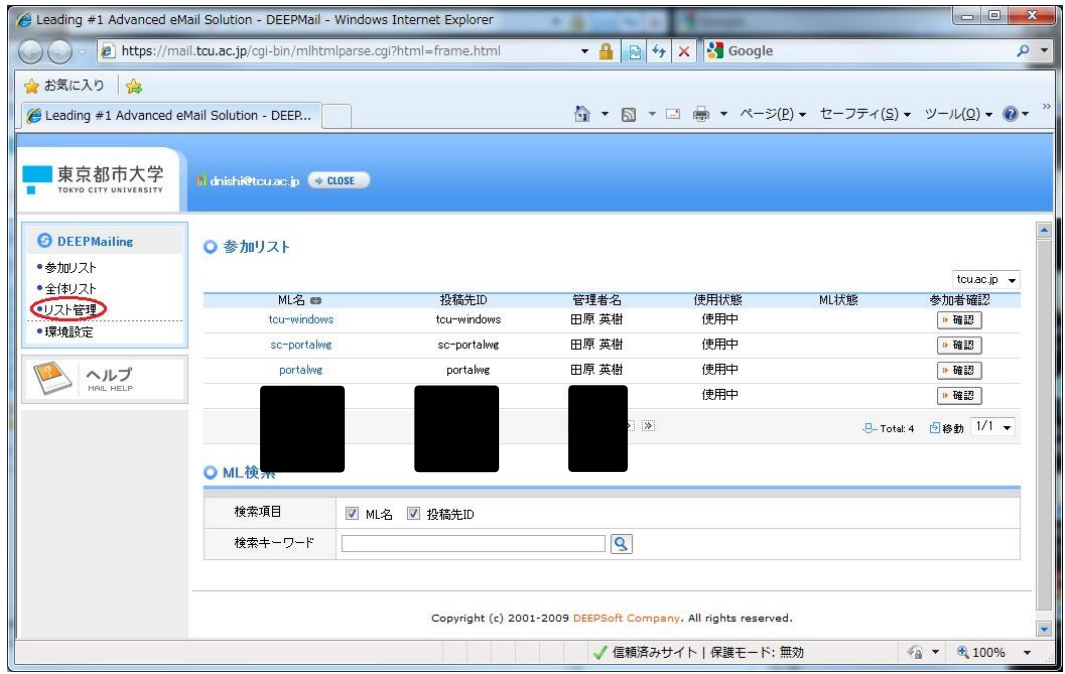

9. 管理者となっているメーリングリストの一覧が表示されます。まずはメーリングリストの全体的な設定を行う必要があるので、

今回申請を行ったメーリングリストの左にあるチェックボックスにチェックを入れ、[ 情報変更 ]を押します。

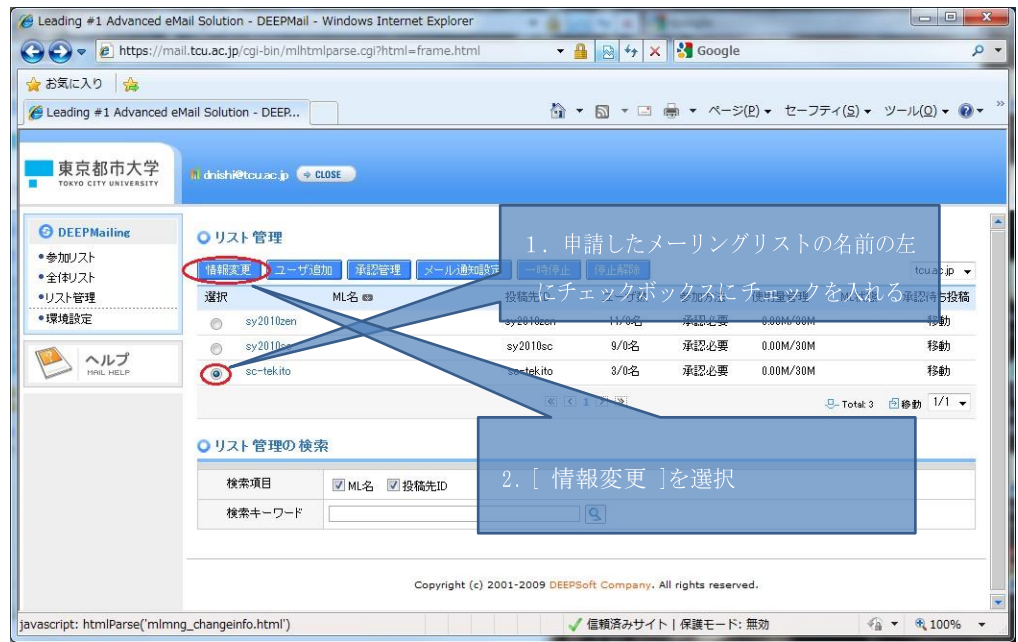

10. [ 情報変更 ]の画面になります。各部分の説明は以下の通りとなっていますが、この画面で設定をきちんと行っておかない とメンバーや投稿メッセージが本学ユーザー全員に公開されてしまうようなこともあるため、よく読んで設定を行ってください。 下記はその設定例です。

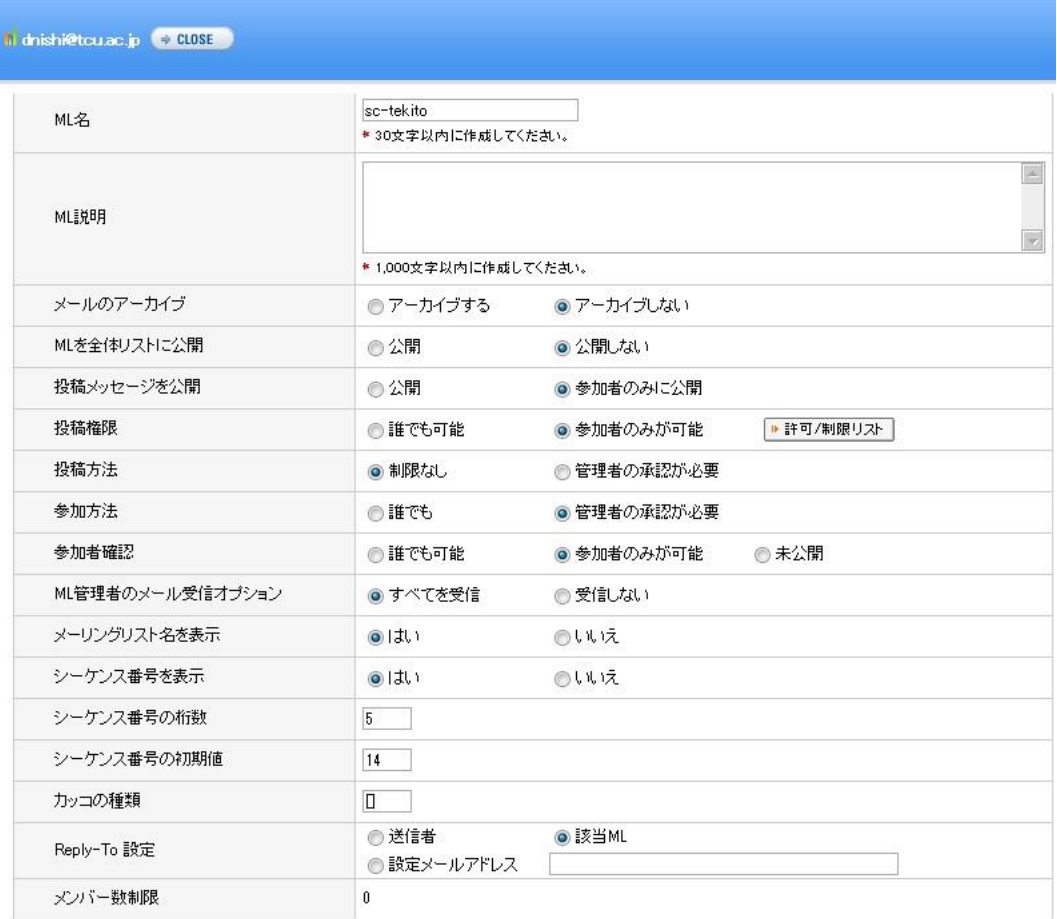

### 【各項目の説明】

■ ML 名

メーリングリストの名称です。

■ ML 説明

メーリングリストの説明です。必要に応じて適当な内容を入力ください。

■ メールのアーカイブ

[ アーカイブする ]を選択すると、[ 参加リスト ]メーリングリストメニューから、投稿されたメールの一覧が確認できるようになります。

■ ML を全体リストに公開

メーリングリストを[ 全体リスト ]に公開するかどうかを設定します。[ 全体リスト ]に公開した場合、メーリングリスト名や管理者の情報が全体リストに 表示されるようになります。また、設定によっては、投稿されたメールの一覧が確認できたり、そのメーリングリストに投稿が行えるようになります。[ 全 体リスト ]に表示させたくない場合は、[ 公開しない ]を選択してください。 参加メンバーに対しては、この設定にかかわりなく、[ 参加リスト ]の一覧 に表示されます。

■ 投稿メッセージを公開

メーリングリストに投稿されたメールを全体リストで閲覧できるようにするかどうかを設定します。メーリングリストに参加しているメンバーのみに公開した い場合には、[^ 参加者のみに公開 ]を選択してください。

#### ■ 投稿権限

メーリングリストにメールを投稿できる権限を設定します。メーリングリストの参加メンバーのみに投稿の権限を与えたい場合には、[ 参加者のみが可 能 ]を選択してください。特定のユーザーの投稿を制限したい場合は、[許可/制限リスト]で設定することができます。許可していないユーザーから 投稿があった場合は、投稿したユーザーに警告メッセージが返されます。

■ 投稿方法

メーリングリストに投稿されたメールが、ML 管理者の承認を行った上で参加メンバーに配送するかしないかを設定します。

[ 制限なし]を選択した場合は、投稿した後すぐにメールが参加メンバーへ配送されます。[ 管理者の承認が必要 ]を選択した場合は、ML 管理者 が投稿されたメールの内容を確認し、承認を行った後、参加メンバーへ配送することができます。[ 管理者 の承認が必要 ]を選択した場合は、投 稿があったときに ML 管理者へ通知メールが送られます。投稿したユーザーにも投稿した後や承認、拒否された際に通知メールが送られます。通知 メールの送受信設定は、[メール通知設定]で ML 管理者だけが行えます。(承認の方法については p.11 にて確認してください)

■ 参加方法

メーリングリストを全体リストに公開している場合、ML への参加を受け付けるボタンが表示されます。[ 誰でも ]を選択していると、全体リストで[ 参 加 ]ボタンを押すことで、メーリングリストに参加できてしまいます。[ 管理者の承認が必要 ]を選択した場合、[ 参加 ]ボタンを押すだけでは参加で きず、管理者の承認が必要となります。

#### ■ 参加者確認

メーリングリストに参加しているメンバーの確認ができるかどうかを設定します。

参加しているメンバーだけに参加者を公開したい場合には、[ 参加者のみが可能 ]を選択してください。[ 未公開 ]を選択した場合は、全体リスト 及び参加リストで参加者は確認することができません。管理者のみが参加メンバーを確認することができます。

■ ML 管理者のメール受信オプション

ML 宛に送られてくるメールを ML 管理者に配送するかどうかを設定します。

ML 宛のメールをすべて ML 管理者も受信するようにしたい場合には、[ すべてを受信 ]を選択してください。

[ 受信しない ]を選択した場合、ML 宛のメールは ML 管理者に配送されませんが、投稿承認の申込などの通知メールは配送されます。

■ メーリングリスト名を表示

配信するメールの件名に上記項目の「ML 名」で設定したメーリングリストの名称をつけるかどうかを選択します。

例えば、ML 名が"sc-tekitou"の場合、[ はい ]を選択すると、メールの件名に"[sc-tekitou 0001]"のように表示され、 [ いいえ ]を選択した 場合には、"[0001]" のようにメーリングリスト名が表示されません。

#### ■ シーケンス番号を表示

配信するメールの件名にシーケンス番号をつけるかどうかを選択します。

ML 名が"sc-tekitou"の場合、[ はい ]を選択すると、メールの件名に"[sc-tekitou 0001]"のように表示され、 [ いいえ ] を選択した場合に は、"[sc-tekitou]" のようにシーケンス番号が表示されません。

#### ■ シーケンス番号の桁数

配信するメールの件名につけるシーケンス番号の桁数を指定します。

例えば、ML 名が"sc-tekitou"、シーケンス番号の桁数を"6"にした場合、メーリングリスト件名の先頭には、[sc-tekitou 000001] のように表示されます。

■ シーケンス番号の初期値

メーリングリストとシーケンス番号を囲むカッコの種類を指定します。

■ カッコの種類

カッコを"{ }"に指定した場合、メールの件名で、{sc-tekitou 0001}のように表示されるようになります。ただ、本学のメーリングリストでは、メール の振り分けの都合上、基本的に"[]"から変更しないようにしてください。

■ Reply-To 設定

メーリングリストの返信メールアドレスを設定することができます。

[ 送信者 ]を選択した場合、ML に投稿した送信者のメールアドレスが返信メールアドレスに指定されます。

[ 該当 ML ]を選択した場合、各 ML のメーリングリスト投稿先のメールアドレスが返信メールアドレスに指定されます。

[ 設定メールアドレス ]を選択した場合、テキストボックスに設定したメールアドレスが ML の返信メールアドレスに指定されます。

■ メンバ数制限

ML に参加できるメンバーの上限数が表示されます。

# 11. [ 情報変更 ]での全体設定が終わったら、メンバーの追加を行います。[ リスト管理 ]の画面に戻り、[ ユーザー追加] を

選択してください。

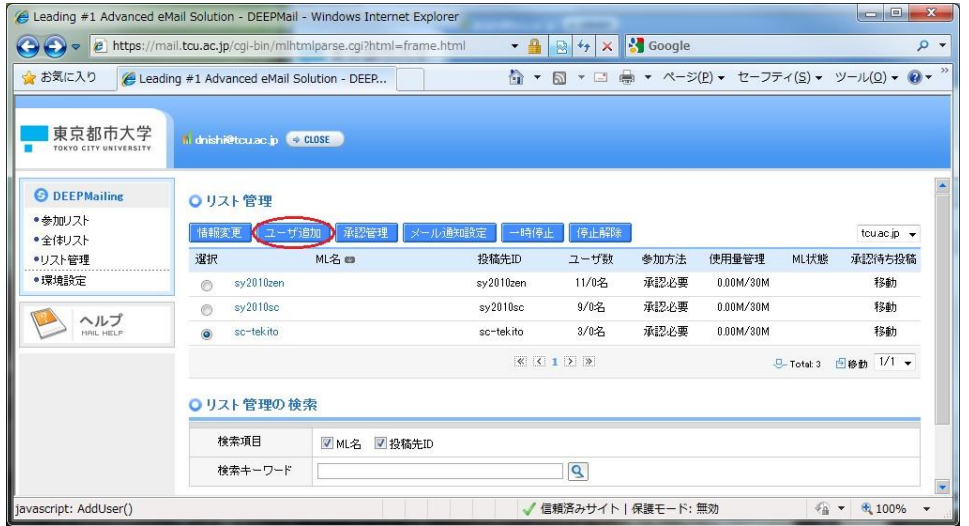

12. メンバーとするユーザーのメールアドレスを登録します。

【推奨】学生の登録メールアドレスを学番メールにしていただくと、配送エラー等によるエラーメールが届きにくくなります。

## ※1 件ずつ登録する場合

[ 個別追加 - メールアドレス ]の欄にメールアドレスを入れ、[ 追加 ]を押していくことで、メンバーの追加ができます。

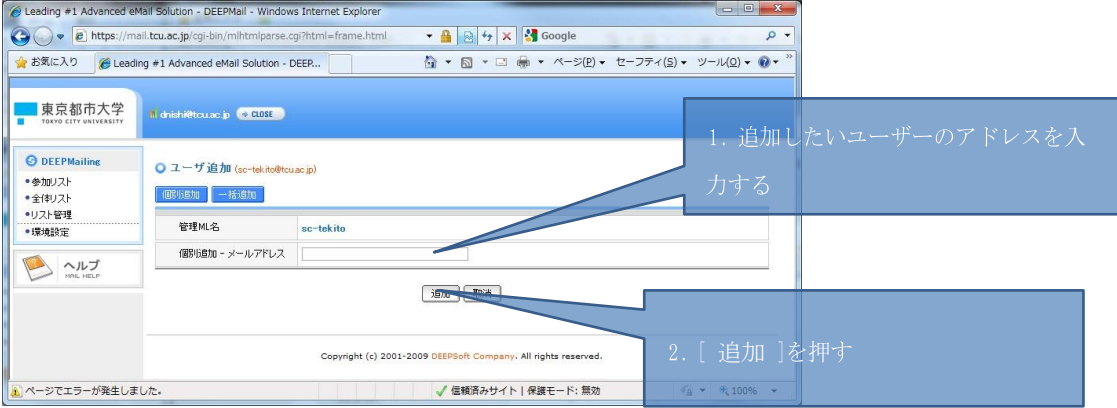

①Microsoft Excel の新規ファイルで、ユーザーのメールアドレスのみを縦一列に並べる。

※TCU メールアドレスであれば、申請システムでアップロード時にユーザー名が自動で反映されます。

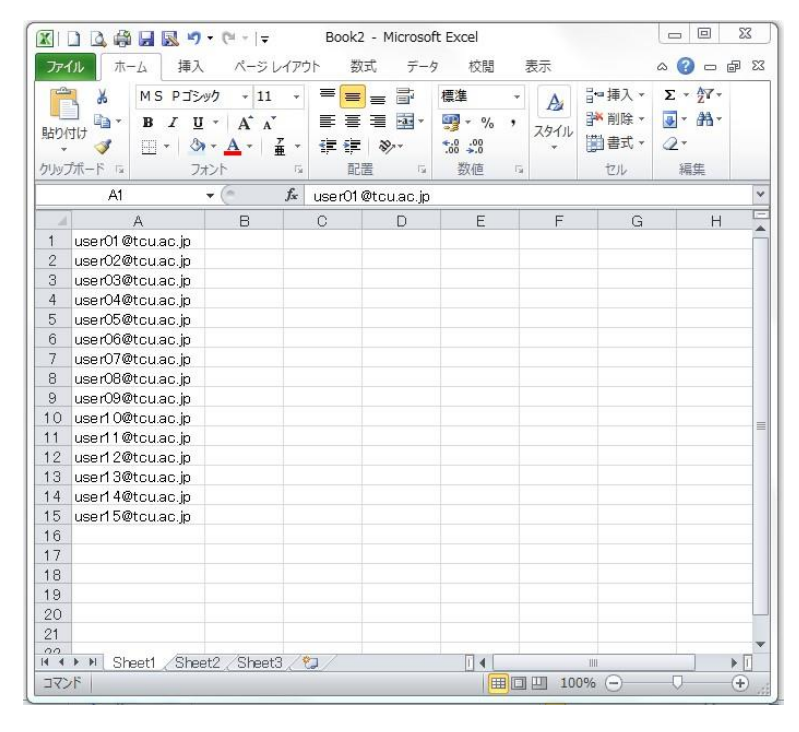

## ②名前を付けて保存する。

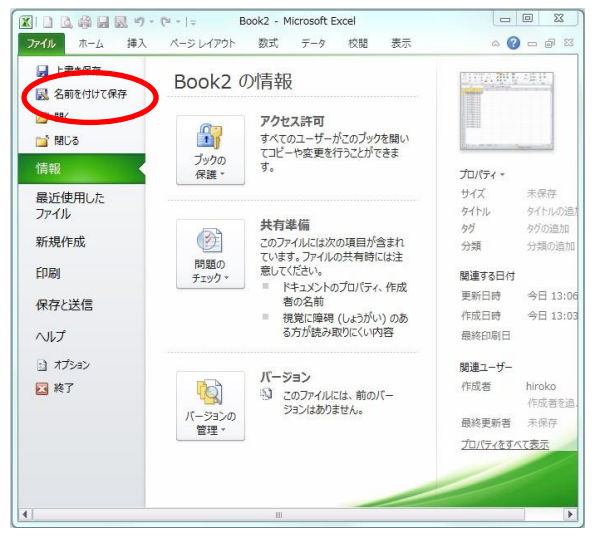

③ファイルの種類を csv として任意の場所に保存する。

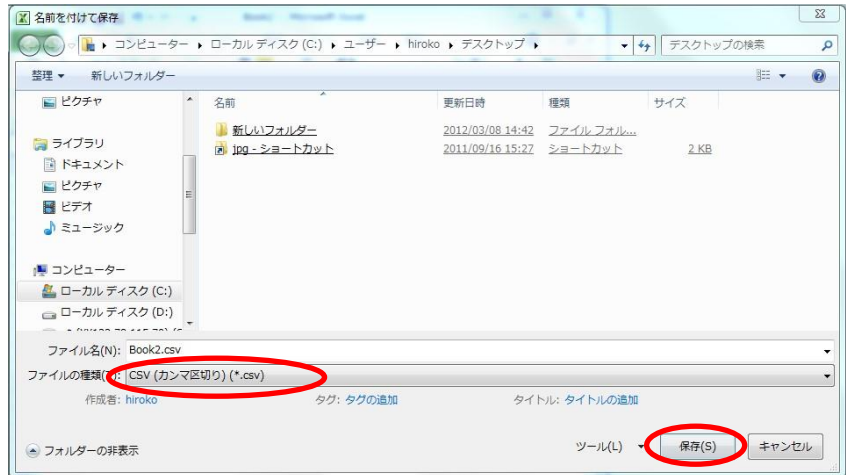

## ④「OK」を選択する。

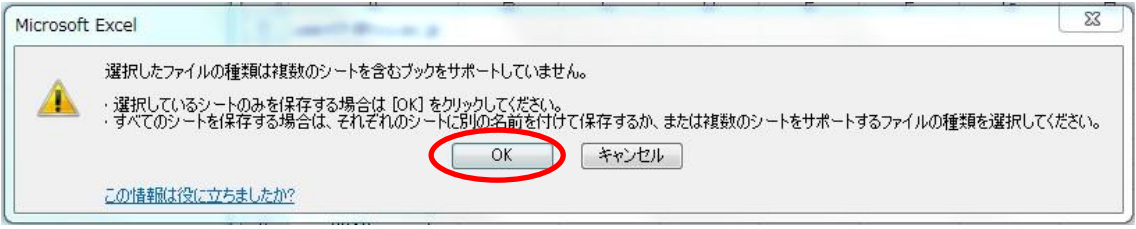

5「はい」を選択する。

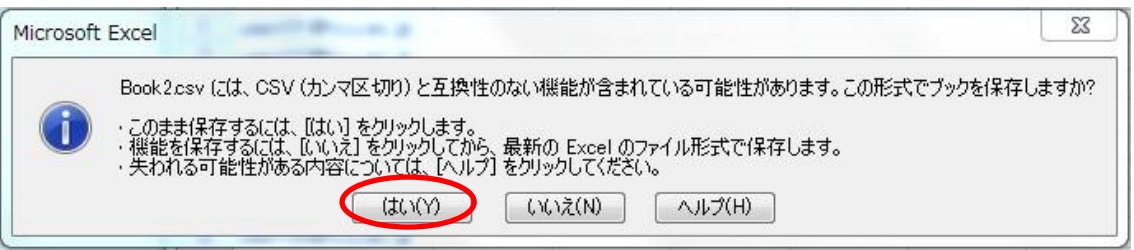

以上で csv ファイルの完成です。

⑥csv ファイルが用意できたら、[ ユーザー追加 ]で[ 一括追加 ]を選択します。そうすると、[ 参照 ]でファイルが選択できますの

で、用意しておいた csv ファイルを選択し、[ 追加 ]を押します。

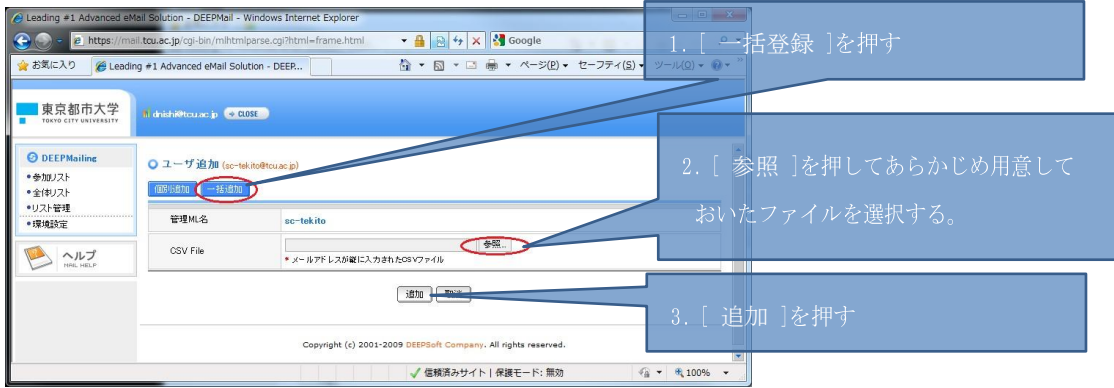

14. 登録したユーザーの一覧は「リスト管理 ]の画面の「ユーザー数 ]のところをクリックすると確認ができます。

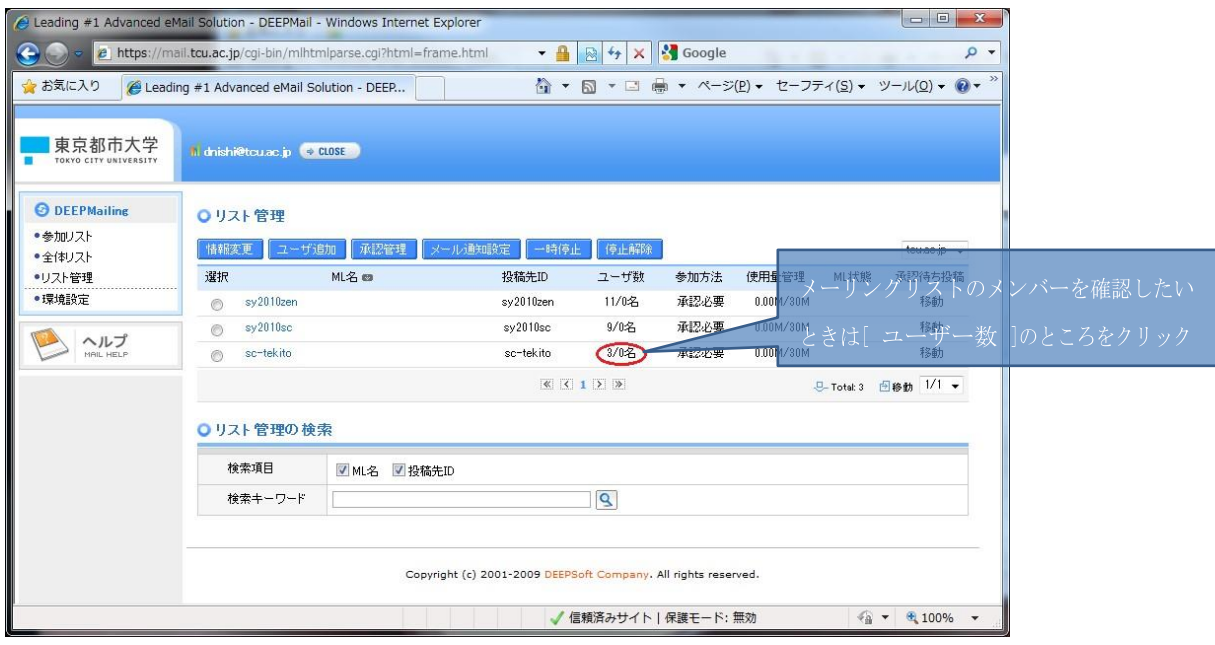

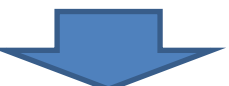

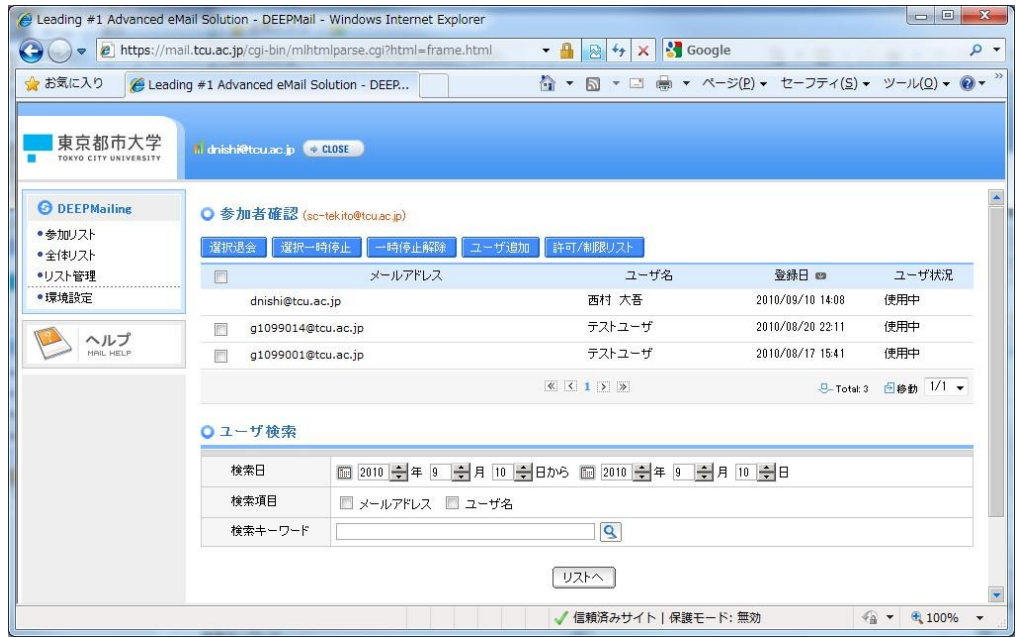

上記の操作によりメンバーの登録が完了すれば、メーリングリストの利用準備ができたことになります。なお、メーリングリストの管理 にあたっては、[ リスト管理 ]内の[承認管理]、[メール通知設定]、[一時停止]、[停止解除]、ならびにメールの承認を使う可 能性もあるため、以降にその説明を掲載します。

- (2) **[** リスト管理 **]**におけるそのほかの機能
	- 1) [ 承認管理 ] 全体リストで参加希望を受け付けており、かつ、[ 参加方法 ]のオプションで[ 管理者の承認が必要 ]を 選択している場合、ここで承認を行います。

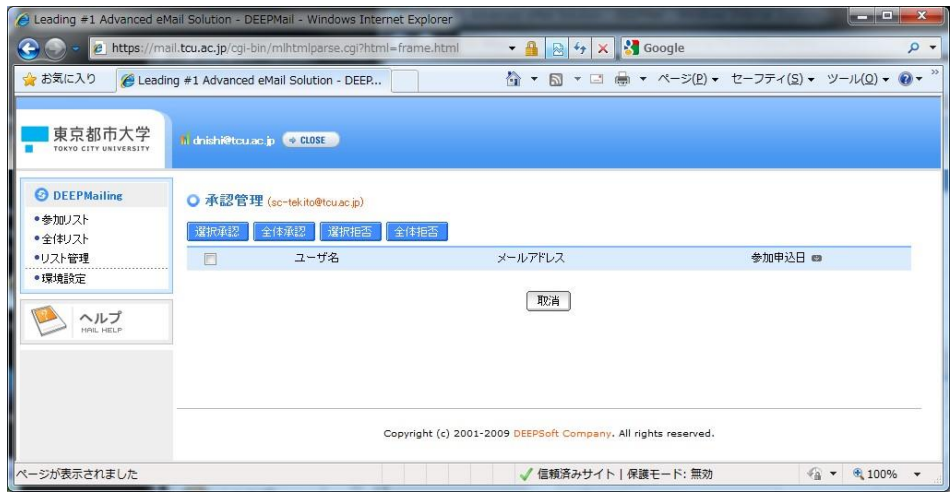

2)[ メール通知設定 ]

承認が必要な処理について通知をするか、また、承認を拒否した際のメッセージ等の設定を行います。

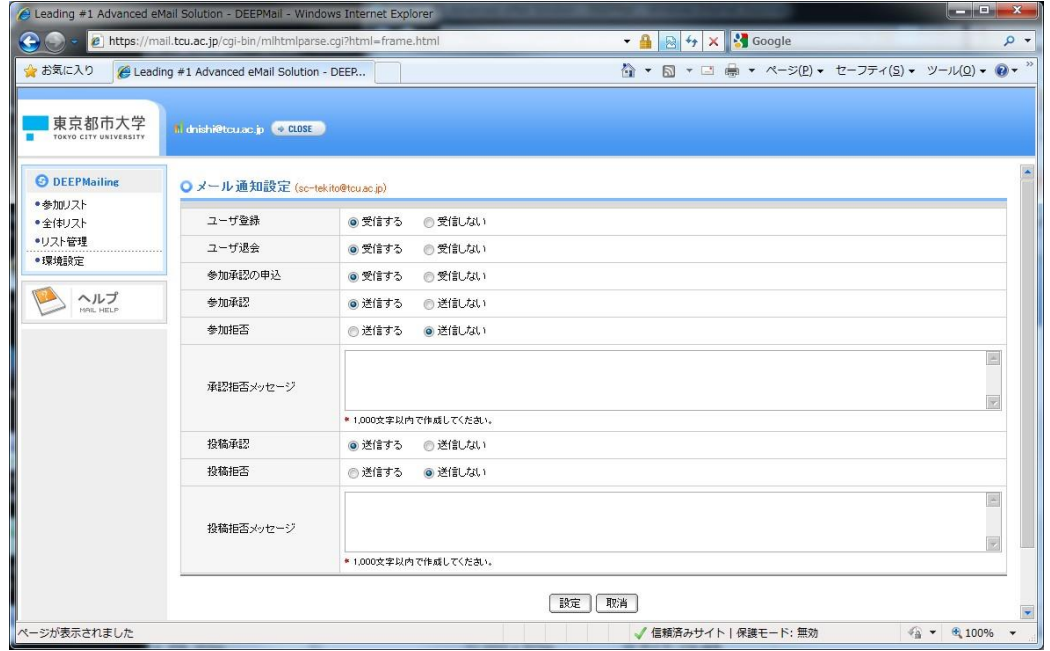

## 3)[ 一時停止 ]と[ 停止解除 ]

メーリングリストの一時停止、ならびに一時停止の解除を行うことができます。

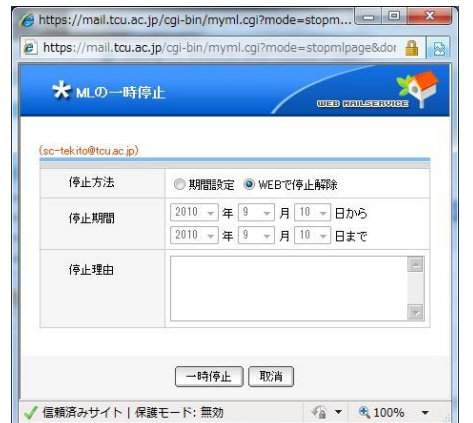

## 4) 承認待ち投稿の承認

投稿方法で[管理者の承認が必要 ]を選択している場合、承認を行わないとメールが送信されません (メーリングリストの管 理者が送信した場合は例外的に承認処理なしで送信されます)。承認は以下の手順で行います。

①承認を行いたいメーリングリストの[ 承認待ち投稿 ]の[ 移動 ]をクリックします。

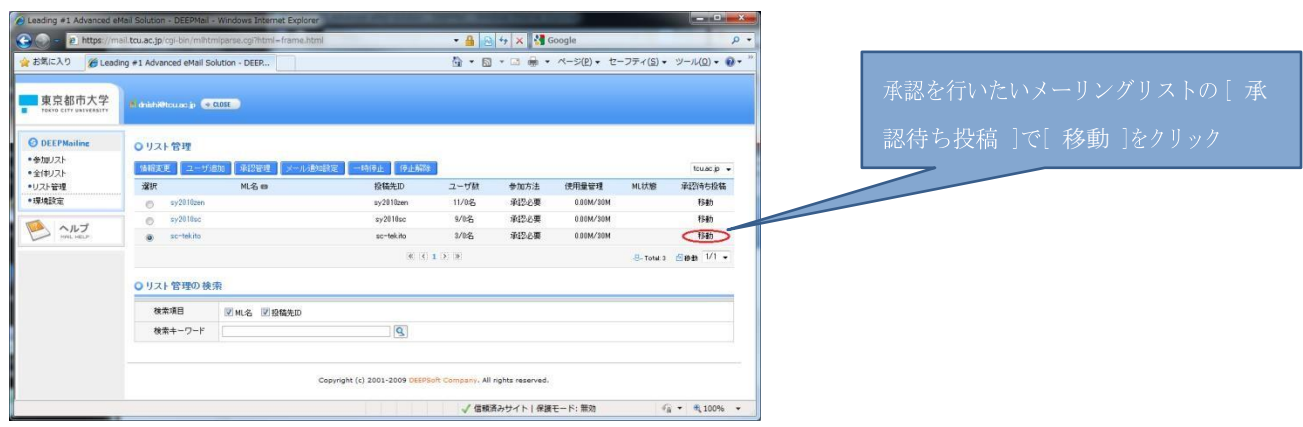

②承認待ちの投稿がある場合、一覧に表示されます。件名をクリックすると内容を確認することもできますので、確認のうえ、 問題がなかったらメールの左のチェックボックスをチェックし、[ 選択承認 ]を押します。

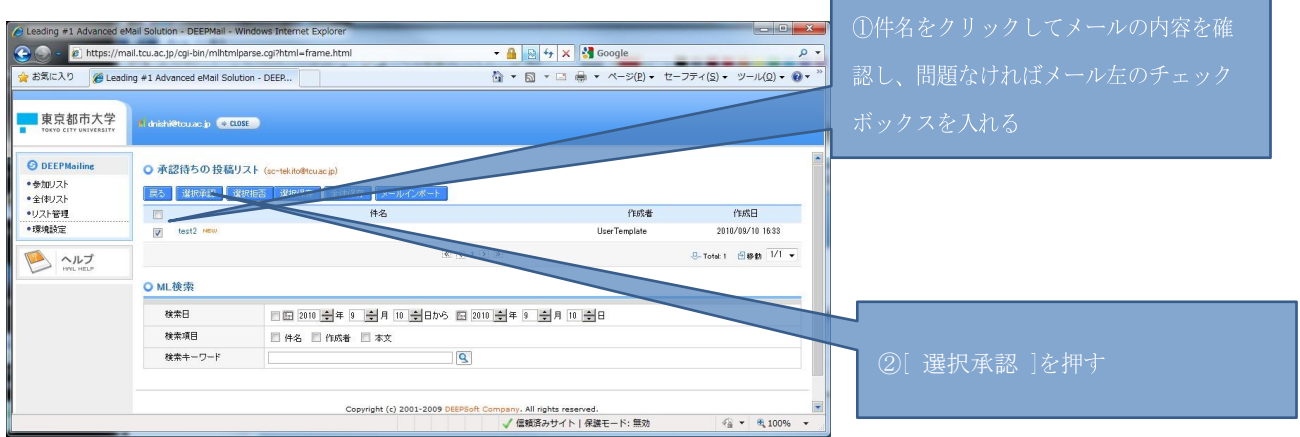

(3) 【重要】当システムにおける注意点△

・メーリングリストに関するエラーメールがそれぞれのメーリングリスト管理者に届きますので、各自でその管理を行ってください。

例1:存在しないメールアドレスに送信した場合

→送信先を見直し、メーリングリストメンバーに含まれている場合はメンバーの更新を行う。

【エラーメール画面】

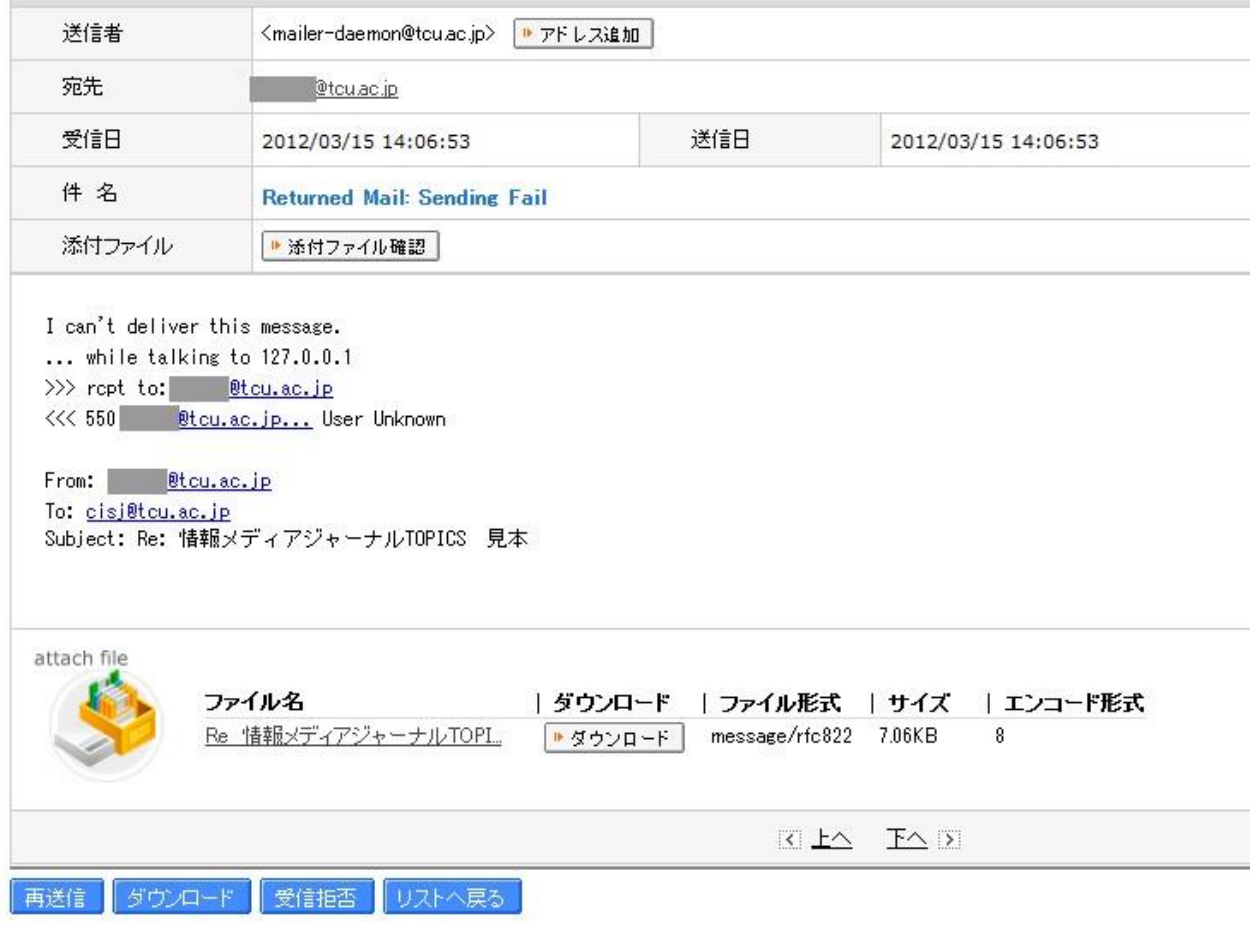

## 例2:容量制限を超えているアカウントへ送信した場合

→該当アカウントのユーザへ、容量を減らしていただくよう案内する。

【エラーメール画面】

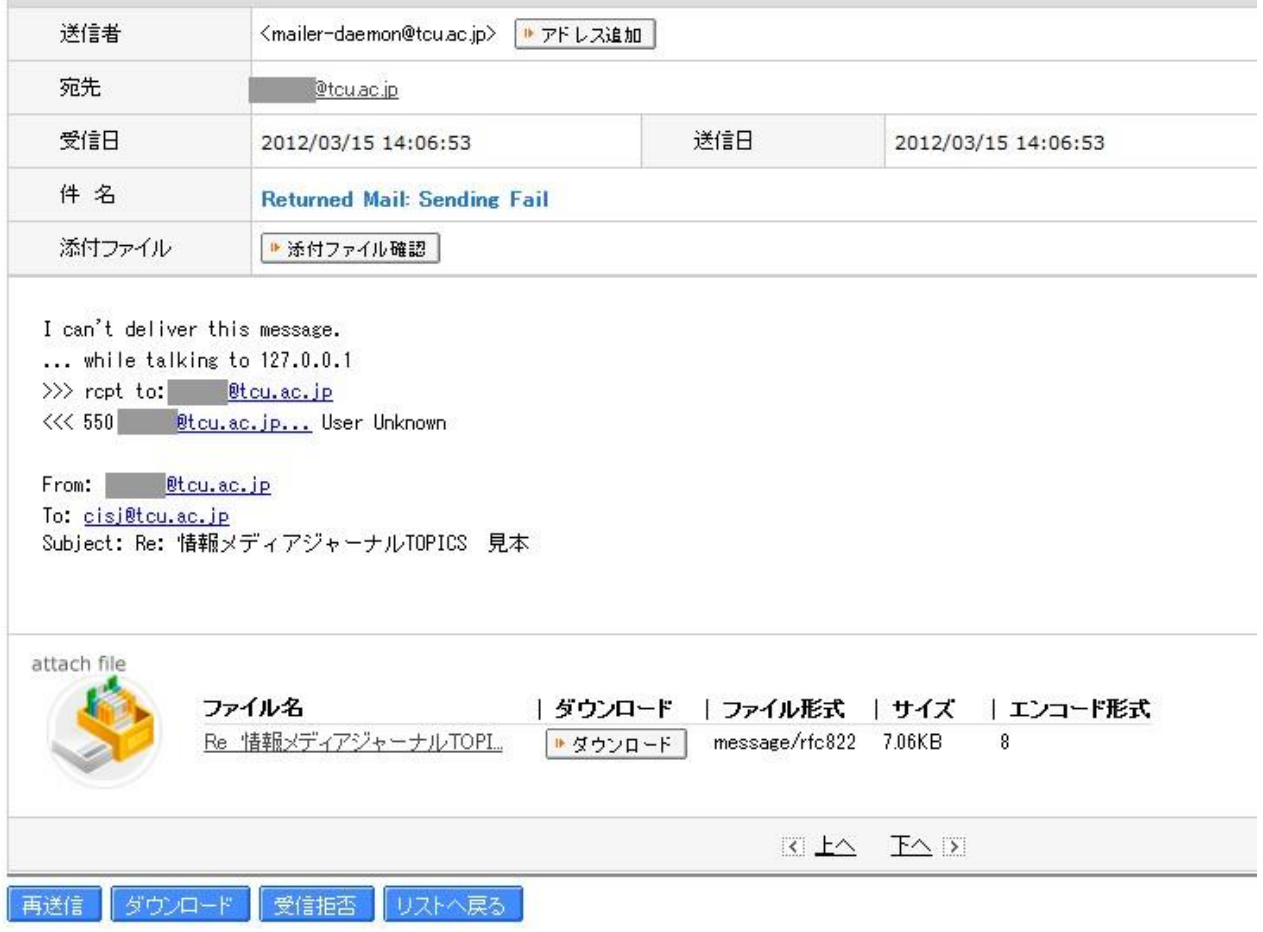

ご不明な点は、情報基盤センターまでお問合せ下さい。

以上